### PM-Info

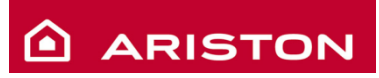

# Chaffoteaux

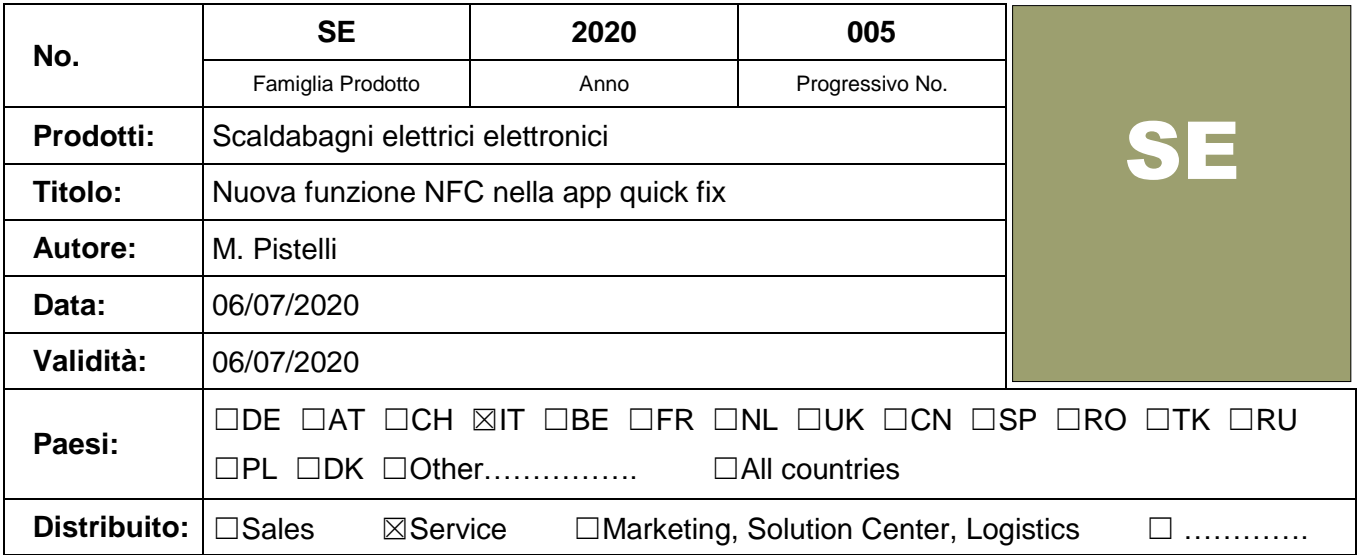

#### **Codici prodotto finito:**

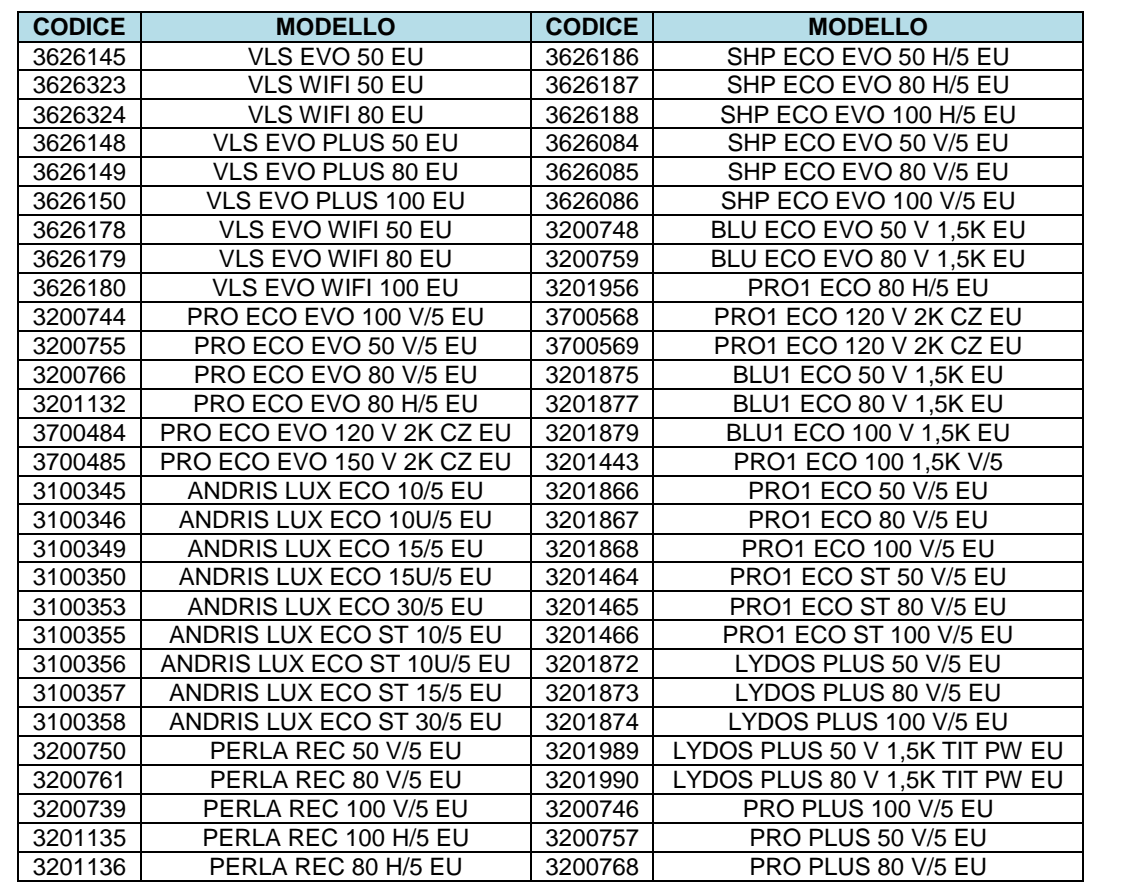

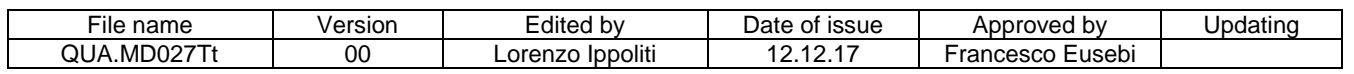

#### **Descrizione della nuova funzione NFC:**

Gli scaldabagni elettronici sopra indicati sono equipaggiati con tecnologia NFC nella scheda elettronica. Nella APP Ariston Thermo Quick Fix è stata sviluppata una nuova funzione che utilizzando l'NFC dello smartphone, permette di:(disponibile solo per Android):

- Comunicare con la scheda elettronica installata sul prodotto, in modo da leggere i parametri di settaggio ed effettuare diagnosi avanzate accedendo alle statistiche operative del prodotto (LOG)
	- Ri-parametrizzare la scheda elettronica installata sul prodotto alle impostazioni di fabbrica
- Modificare due dei parametri della scheda:
	- o " Temperatura massima di esercizio impostabile"
	- o "ON/OFF del ciclo di disinfezione termica (antilegionella)"

Ri-parametrizzare una scheda compatibile per utilizzarla sul prodotto con scheda da sostituire.

Queste funzioni sono disponibili attualmente con smartphone Android.

I benefici principali per l'assistenza Tecnica sono:

- Ottimizzare la diagnosi di un problema grazie alla visualizzazione delle statistiche operative del prodotto (LOG) e degli ultimi errori.
- Riduzione dello stock di schede in magazzino,dal momento che è possibile ri-parametrizzare una scheda compatibile,per fare assistenza su diversi prodotti.
- Riduzione del tempo per la risoluzione delle problematiche.

#### **Come funziona**

Fare riferimento alla seguente guida utente.

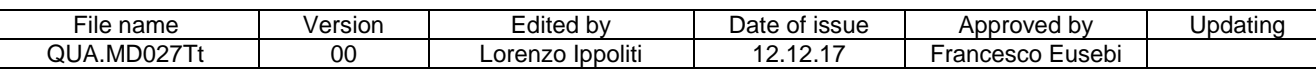

## Funzionalità NFC – Guida utente

 Questo documento è stato preparato usando uno smartphone con sistema Android 9. L'uso della App e le immagini rimangono le stesse per le altre versioni Android. Potrebbero esserci alcune differenze a seconda dello smartphone in uso, ma il processo rimane lo stesso. Le caratteristiche NFC che verranno mostrate sono disponibili solo per telefoni Andorid.

#### 1. Schermata "Parametri NFC"

**Fig.1**

Dopa aver aperto la APP Quick Fix, per passare dalla pagina iniziale "Ricerca e Scarica" alla pagina "Parametri NFC", premere il tasto menu in alto a destra e selezionare dalla lista "Parametri NFC " (Fig.1).

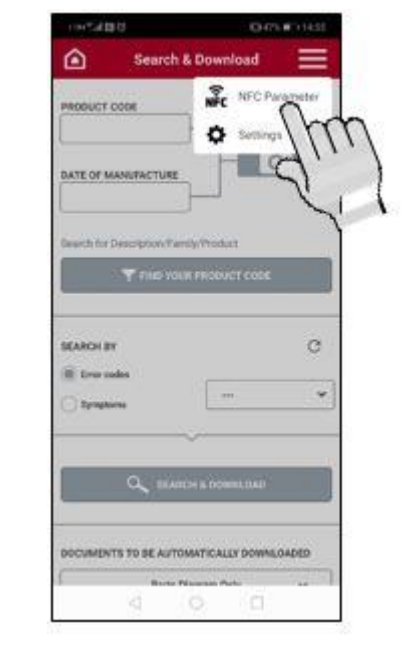

La pagina che si apre è quella in Fig. 2, da cui è possibile eseguire la ricerca del prodotto.

Viceversa, se si desidera tornare alla pagina "Ricerca e scarica", premere il pulsante del menu in alto a destra e selezionare "Ricerca e scarica"

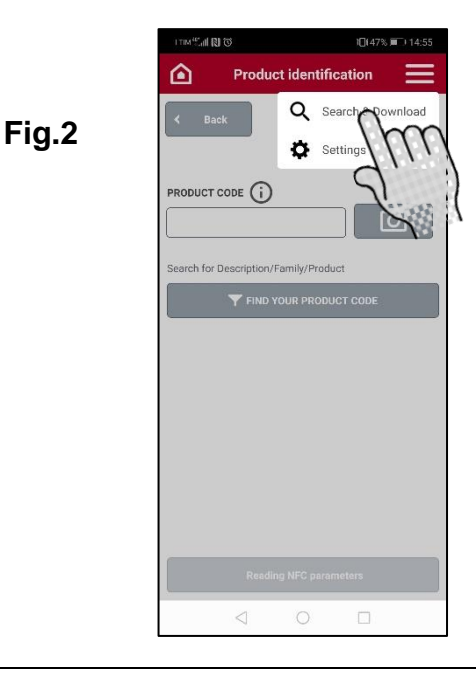

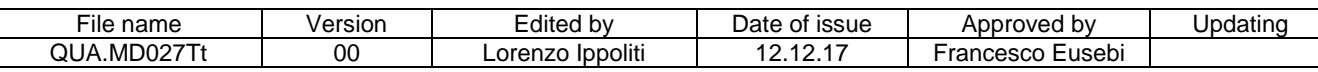

#### 2.Nuova ricerca e lettura dei parametri NFC

Per eseguire una nuova lettura, andare nella pagina iniziale "Parametri NFC" (Fig. 3). Per iniziare la lettura del NFC del prodotto è necessario inserire il codice prodotto nello spazio al centro.

Il codice prodotto finito da inserire è quello del prodotto che si sta assistento (o si assisterà).

Si può inserire il codice prodotto digitando il valore nel campo appropriato.

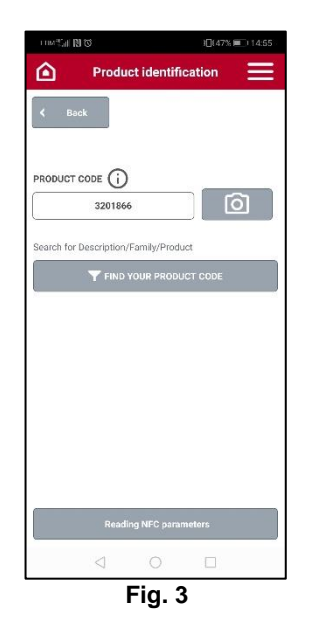

Come alternativa all'inserimento manuale, è possibile acquisire il codice prodotto direttamente con la fotocamera dello smartphone scansionando il codice a barre del prodotto finito, oppure ricercando per descrizione. Premere il tasto in basso "Lettura parametri NFC" (Fig. 4) per continuare.

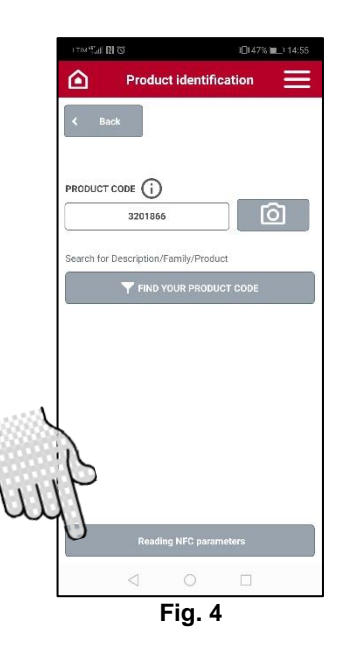

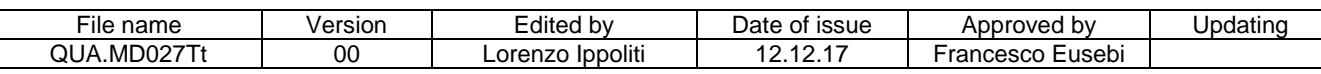

Per leggere i parametri con NFC è necessario posizionare lo smartphone vicino alla scheda elettronica installata sul prodotto (Fig. 5) (nota: assicurarsi di avere la funzione NFC abilitata nello smartphone).

Se l'operazione è riuscita, viene mostrato un messaggio di conferma (Fig. 6). A questo punto si può allontanare lo smartphone.

- Vedere Allegato A in fondo al documento per maggiori informazioni riguardo l'etichetta NFC sulla scheda.
- Ogni volta che la procedura di lettura o scrittura viene effettuata via NFC, la scheda non ha bisogno di essere connessa alla rete elettrica. L'operazione può essere anche fatta con la scheda non installata nel prodotto. La minima distanza tra lo smartphone e la scheda per una corretta lettura NFC, può dipendere dal modello dello smartphone.

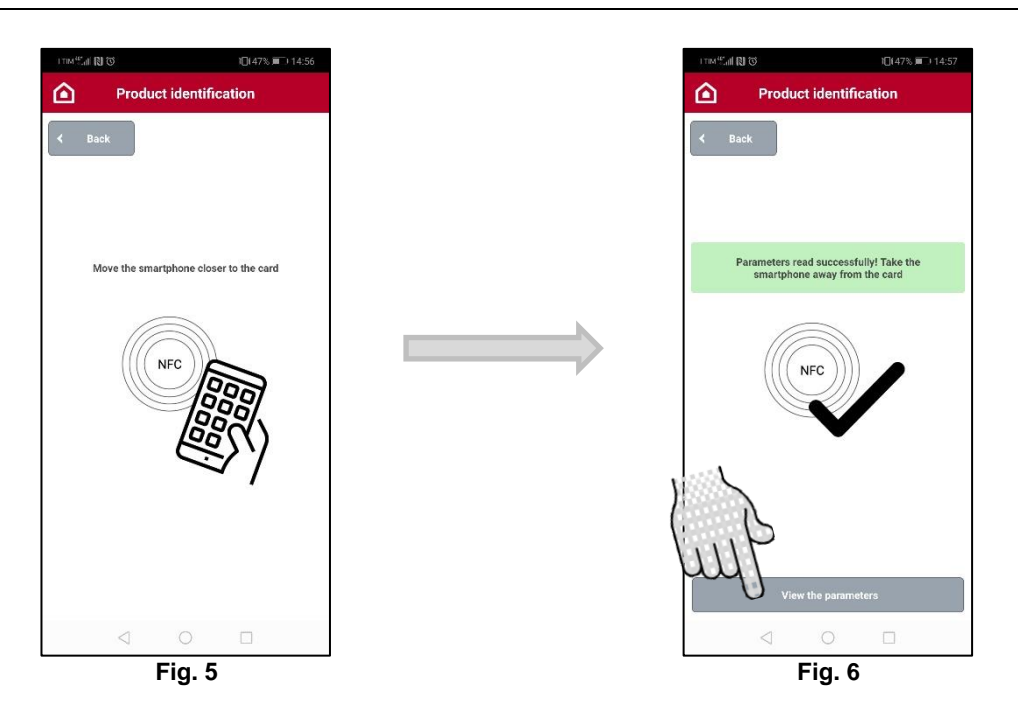

Premere il tasto "Visualizza i parametri" (Fig. 6) per continuare.

- Premendo il tasto " Visualizza i parametri" lo smartphone comunica con il server: sarà necessario avere una connessione dati (Internet) attiva.
- La precedente lettura via NFC (Fig. 5) invece, può essere effettuata senza connessione internet.

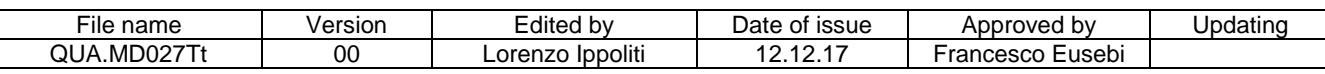

Verrà visualizzata una schermata (Fig. 7): sul lato sinistro vengono visualizzati i parametri operativi del prodotto letti sulla scheda.

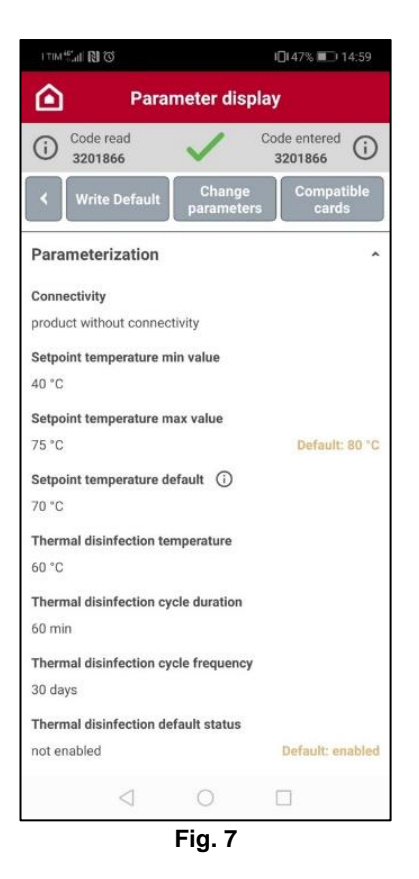

Se questi parametri sono diversi rispetto alle **impostazioni di fabbrica** del **prodotto inserito**, sulla destra verrà mostrato un messaggio di Alert in giallo.

E' possibile leggere il codice prodotto inserito nella barra in alto (Fig. 7) e confrontarlo con quello rilevato dal NFC della scheda installata nel prodotto. I due codici potrebbero non coincidere. Nel caso in cui non coincidono, assicurarsi di avere inserito il codice prodotto corretto prima di procedere alla scrittura con NFC (per maggiori informazioni,vedere Allegato B in fondo al documento).

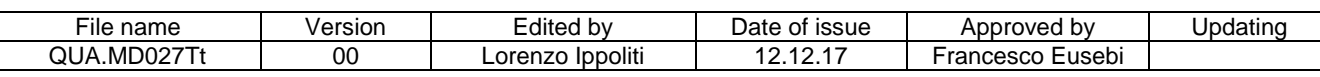

### 3.LOG

E' possibile aprire il menu dei "Log" (Fig. 8) per visualizzare le statistiche operative del prodotto.

Verranno visualizzati i seguenti dati:

- **Ultimi cinque errori.**
- Numero di cicli del relè.
- Ore di lavoro della resistenza elettrica.
- Numero di cicli di ON/OFF.
- Numero di ore del prodotto in tensione.
- Temperatura di set-point.
- Modalità (ECO/manuale/vacanza/notte…).
- Indirizzo MAC del modulo Wi-Fi (se presente).
- Serial number del modulo Wi-Fi (se presente).

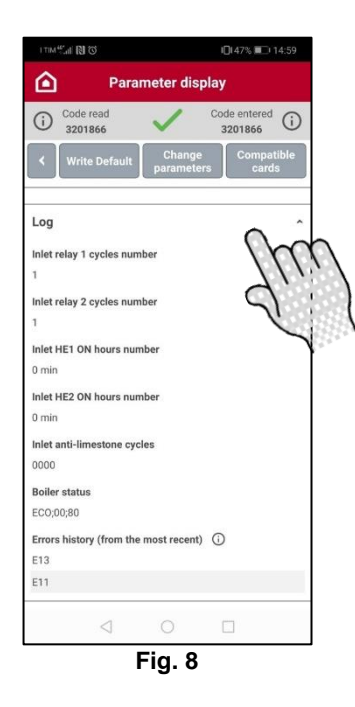

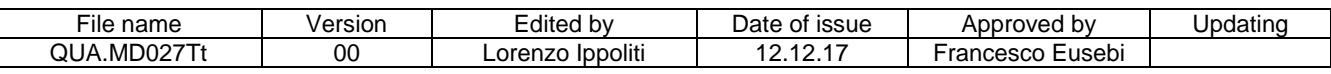

### 4.Riconfigurazione ai parametri di fabbrica (di default)

La APP offre la possibilità di riconfigurare la scheda installata sul prodotto o di una scheda sostituira (per maggiori informazioni, vedere capitolo 7), portandola ai parametri di fabbrica. I parametri di default che verranno scritti sono quelli riferiti al **codice prodotto inserito all'inizio della procedura e visualizzato in alto a destra**. Per iniziare l'operazione, premere sul tasto in alto "Scrivi Default" (Fig. 9) e nella schermata successiva, premere il tasto "Scrivi con NFC" (Fig. 10).

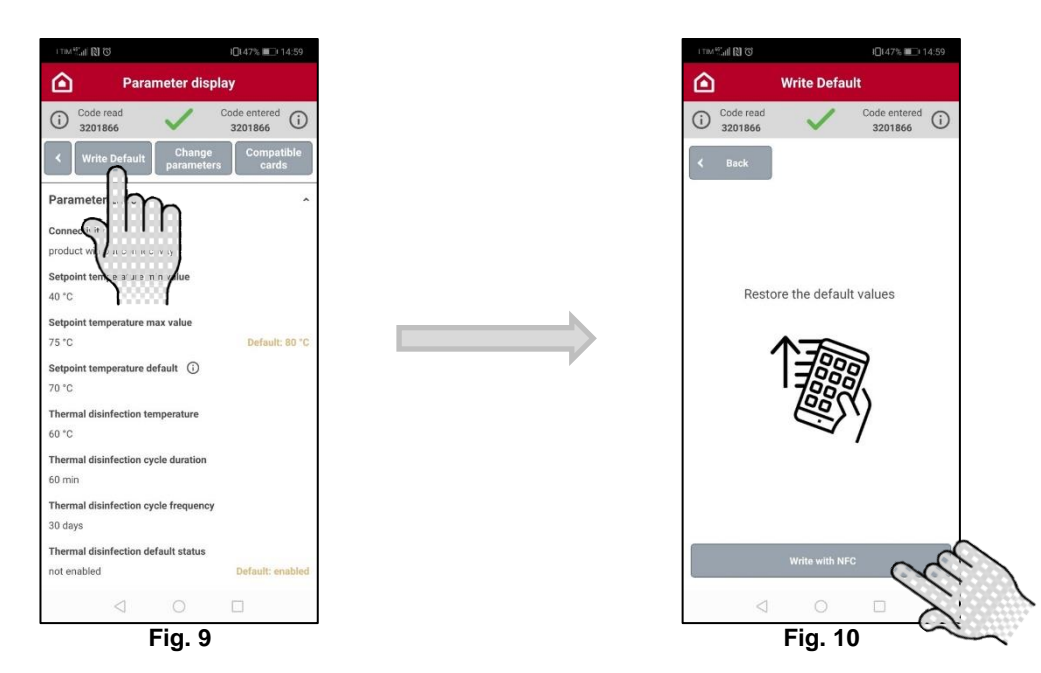

Avvicinare lo smartphone alla scheda per scrivere tutti i parametri di fabbrica (Fig. 11). Se la procedura va a buon fine, verrà mostrato un messaggio di conferma (Fig. 12a).

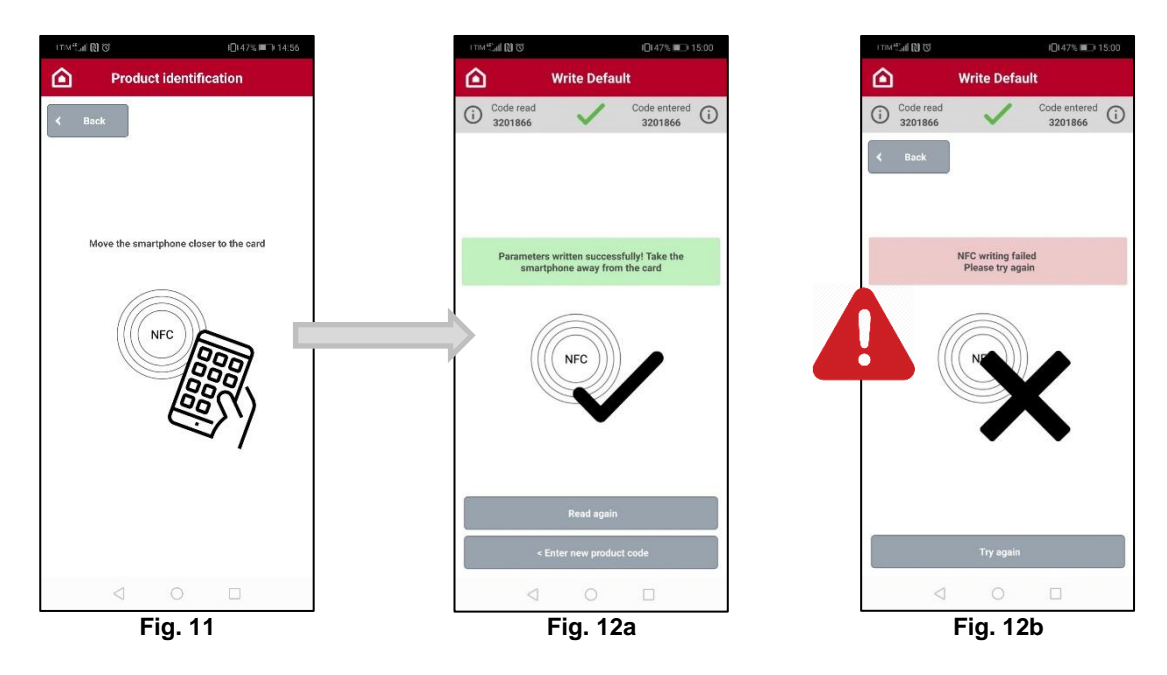

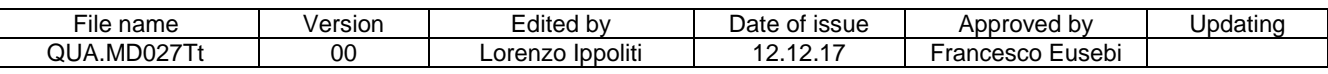

Se l'operazione di scrittura fallisce (es. lo smartphone viene posizionato troppo lontano), verrà mostrato un messaggio di errore come in Fig 12b. Premere il tasto "Riprova" per ripetere l'operazione di scrittura se questa operazione non viene completata i parametri non saranno modificati.

A fine operazione sarà possibile premere il tasto "Leggi di nuovo" (Fig. 12a) per ripetere la lettura NFC sulla scheda (Fig. 5). In questo modo è possibile verificare che le modifiche dei parametri siano effettive. Altrimenti premendo il tasto "INSERISCI NUOVO CODICE PRODOTTO" (Fig. 12a) si torna alla pagina di ricerca prodotto iniziale (Fig. 3).

#### 5.Modifica dei parametri

La APP dà la possibilità di scrivere i parametri di default ed allo stesso tempo, modificare due di essi:

- *"Temperatura massima di esercizio* impostabile*"*
- *"ON/OFF del ciclo di disinfezione termica (antilegionella)"*

Per iniziare la procedura, premere il tasto in alto "Modifica parametri" (Fig.13) e nella schermata successiva (Fig. 14), selezionare i valori da impostare.

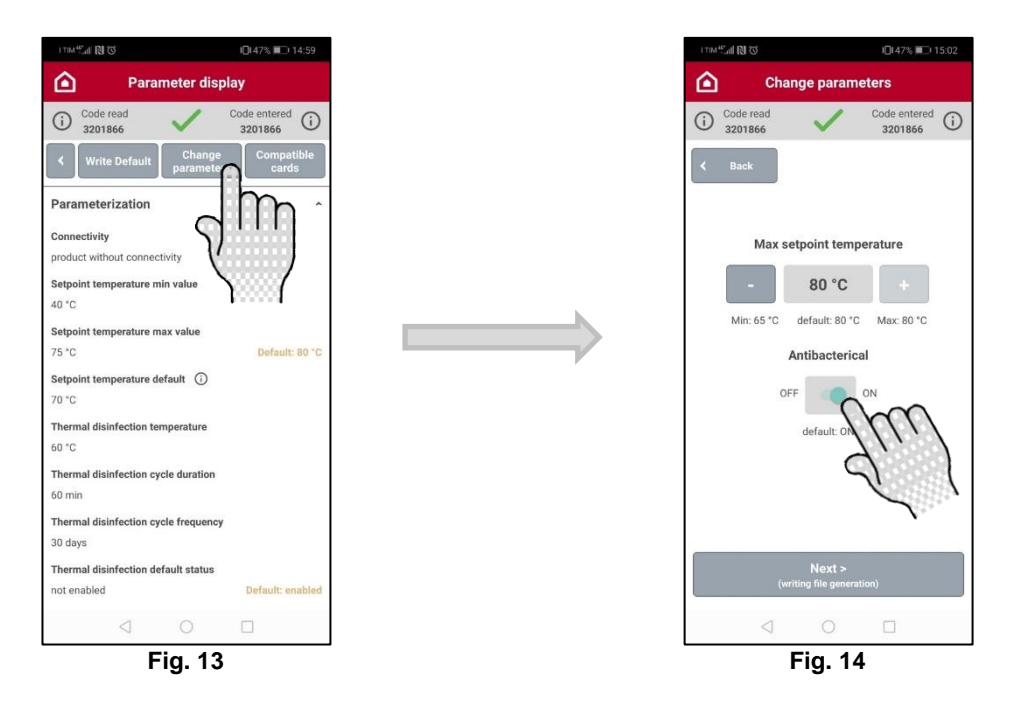

Premere il tasto "AVANTI" (Fig. 15) per generare il file contenente i nuovi parametri, ed essere trasferito via NFC alla scheda.

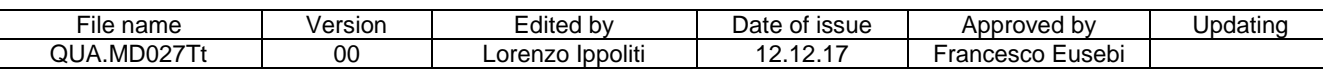

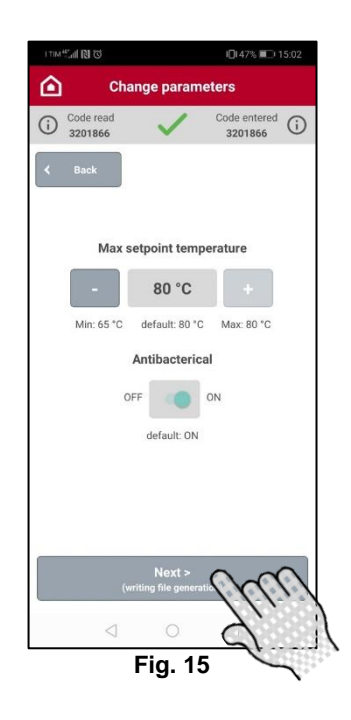

 In questo caso, premendo il tasto "AVANTI", lo smartphone comunica con il server: sarà necessario avere una connessione dati attiva. La seguente scrittura via NFC (Fig. 16),invece può essere fatta senza connessione internet.

Premere il tasto "Scrivi con NFC" (Fig. 16) e avvicinare lo smartphone alla scheda (Fig. 17). Se la procedura va a buon fine, verrà mostrato un messaggio di conferma (Fig. 18).

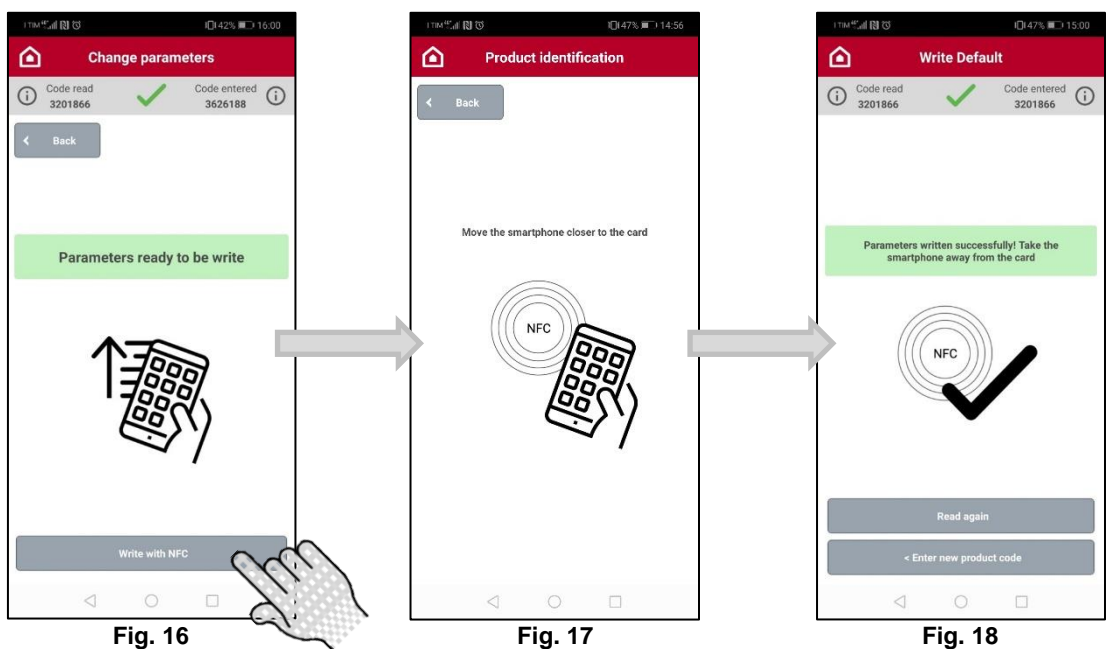

A fine operazione sarà possibile premere il tasto "Leggi di nuovo" (Fig. 18) per ripetere la lettura NFC sulla scheda (Fig. 5). In questo modo è possibile verificare che le modifiche dei parametri siano effettive. Altrimenti premendo il tasto "INSERISCI NUOVO CODICE PRODOTTO" (Fig. 18) si torna alla pagina di ricerca prodotto iniziale (Fig. 3).

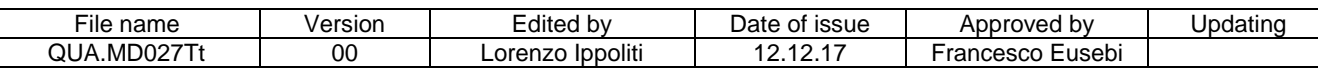

### 6.Lista delle schede compatibili

La APP da la possibilità di visualizzare la lista delle schede compatibili con il codice prodotto inserito nella fase di ricerca (capitolo 3). Il codice prodotto può essere letto nella barra in alto sotto a "Codice inserito". Per visualizzare la lista, premere il tasto in alto "Schede compatibili" (Fig. 19). Verrà visualizzata una lista di schede compatibili per il prodotto come in Fig. 20.

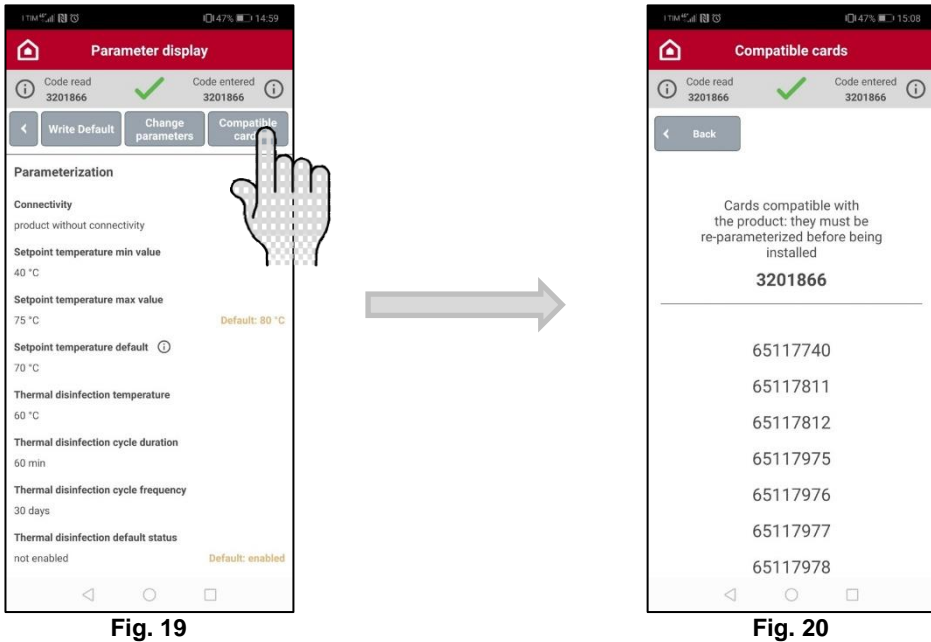

Se si ha la necessità di sostituire la scheda del prodotto ma non è disponible, si può verificare se si ha a disposizione una scheda compatibile tra quelle presenti nella lista. **Se una scheda della lista è disponibile, sarà necessario ri-parametrizzarla prima di** 

#### **utilizzarla.**

Per ri-parametrizzare la scheda compatibile, facendo riferimento ai parametri di fabbrica del prodotto, premere il tasto "Scrivi Default" per iniziare la procedura (Fig. 21).

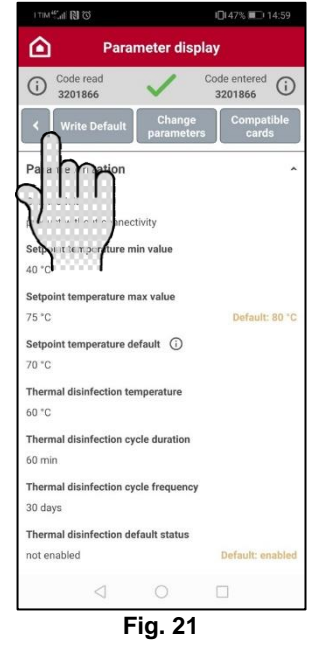

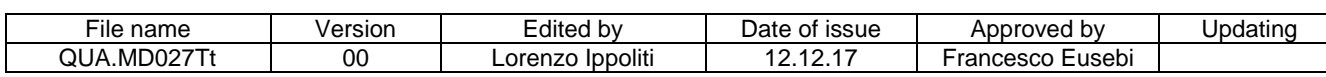

Premere il tasto "Scrivi con NFC" per procedere (Fig. 22). Avvicinare lo smartphone alla scheda per scrivere tutti i parametri di default (Fig. 23). Se la procedura va a buon fine, verrà mostrato un messaggio di conferma (Fig. 24).

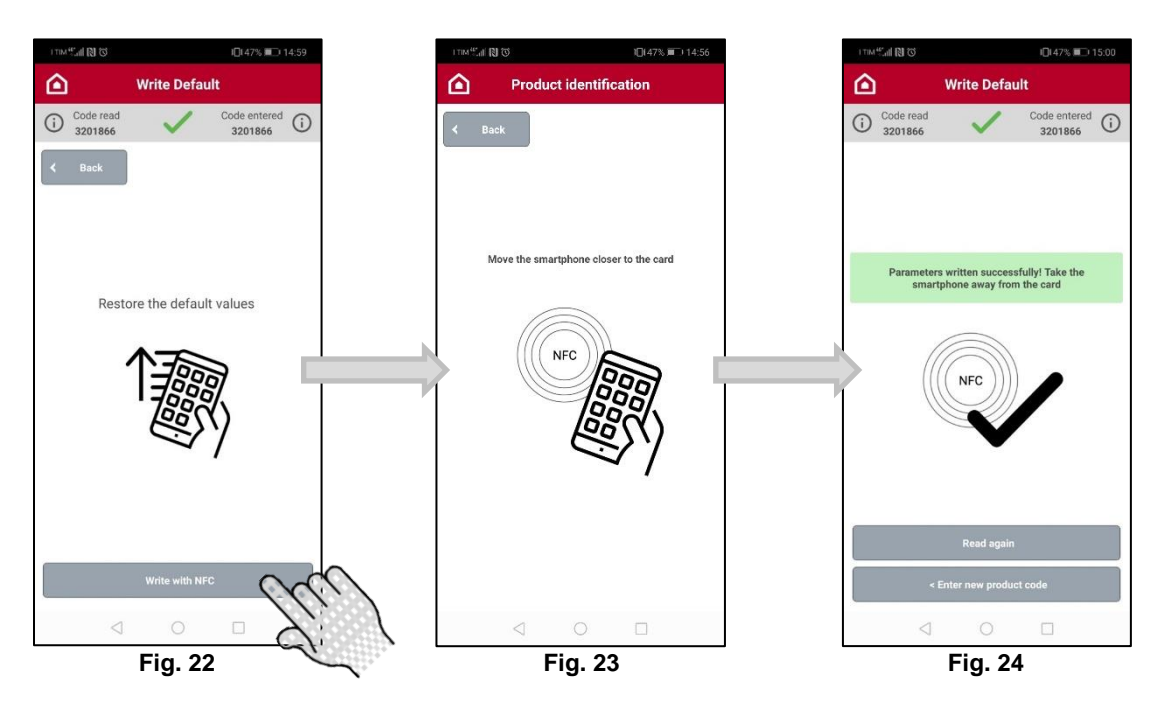

Ora è possibile installare la nuova scheda ri-parametrizzata sul prodotto.

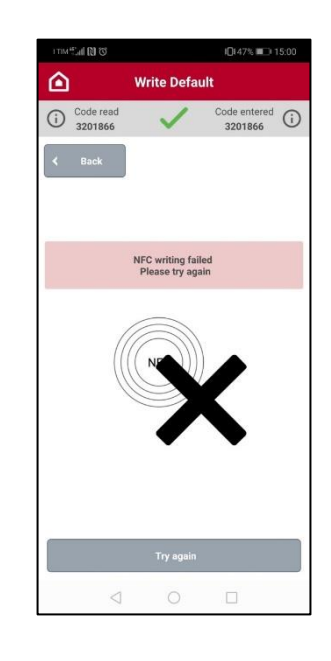

Se l'operazione di scrittura fallisce (es. lo smartphone viene posizionato troppo lontano), verrà mostrato un messaggio di errore come in Fig 12b. Premere il tasto "Riprova" per ripetere l'operazione di scrittura se questa operazione non viene completata la scheda non funzionerà.

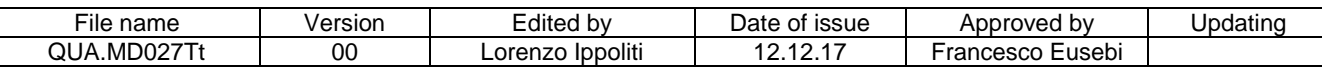

Le schede elettroniche dei scaldabagni elettrici sono dotate di tecnologia NFC. Dove presente, è possibile riconocerlo facilmente grazie alla forma circolare, del cosidetto tag NFC (vedi Fig. 25 e Fig. 26). In uno dei due lati della scheda il tag NFC potrebbe essere coperto da un'etichetta e quindi è più difficile da identificare.

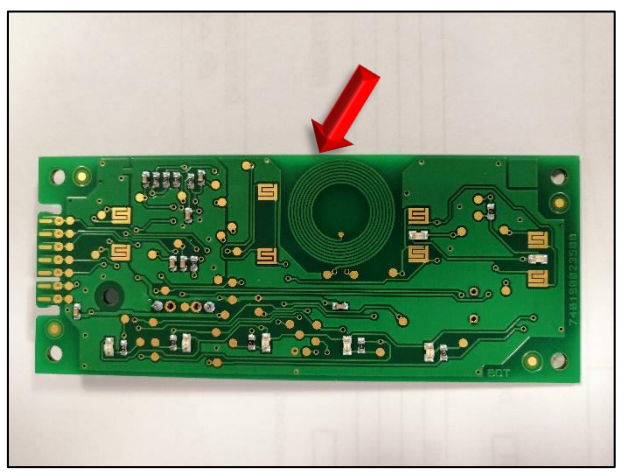

**Fig. 25**

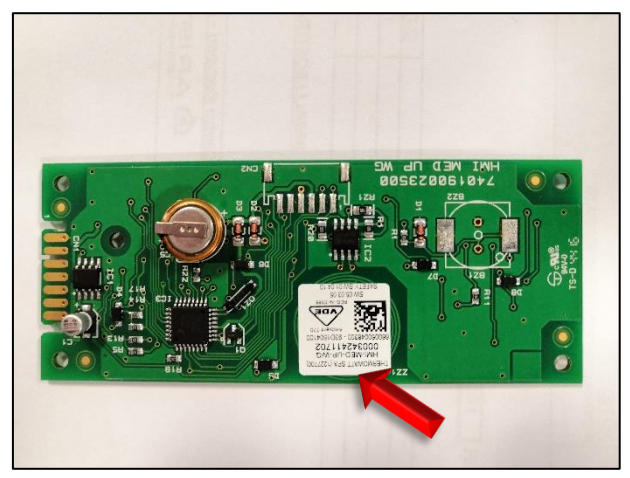

**Fig. 26**

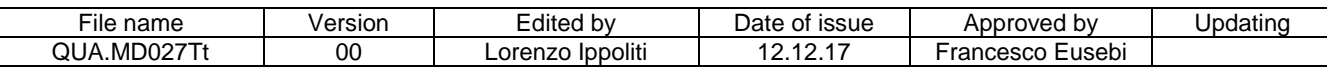

Dopo la lettura di una scheda (capitolo 3) nella schermata che appare (Fig. 27), in alto vengono visualizzati il **codice prodotto inserito** in fase di ricerca ed il codice prodotto letto nella scheda durante l'operazione di lettura NFC.

Possono verificarsi quattro casi:

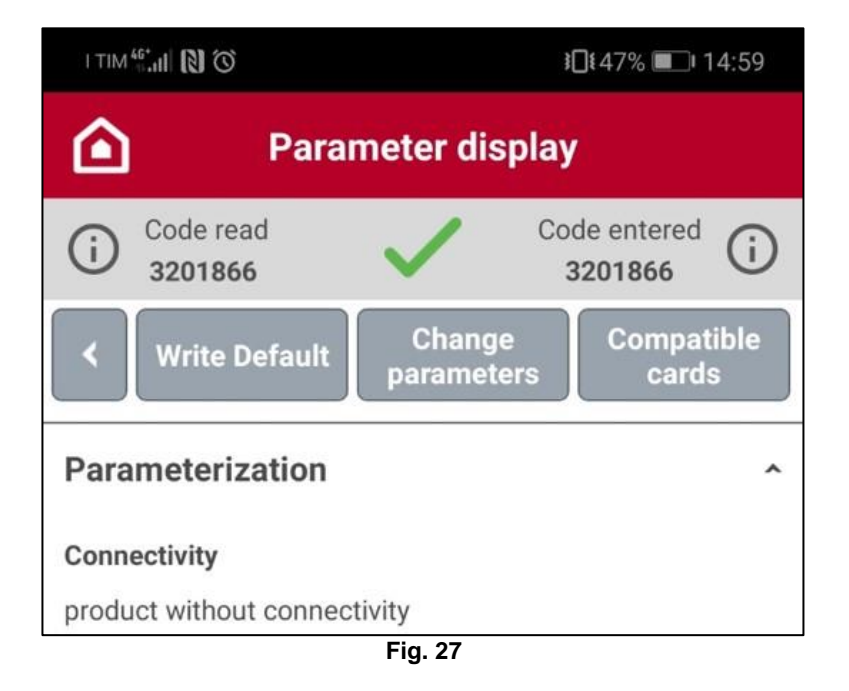

#### 1.Codice letto e codice inserito sono uguali

Nel caso più probabile che I due codici sono uguali, sarà possibile procedere con il normale uso della APP in riferimento alle funzionalità spiegate in precedenza.

#### 2.Codice letto diverso dal codice inserito

Nel caso in cui il codice letto è diverso dal codice inserito, prima di procedere sarà necessario assicurarsi che il codice inserito indichi correttamente il codice prodotto sul quale si vuol fare assistenza. **Infatti, i valori che verranno scritti via NFC saranno quelli di fabbrica del codice inserito**. Il codice letto potrebbe essere diverso nel caso in cui la scheda letta via NFC sia stata presa da un altro prodotto. Per cambiare il codice inserito, ripetere la ricerca iniziale e la scansione NFC.

#### 3.Codice letto "xxxxxxx"

E' possibile che il codice letto sia "xxxxxxx" (Fig. 28). Non è un errore di fabbrica ed è possibile ri-parametrizzare la scheda assicurandosi che il codice inserito sia quello in cui si vuole intervenire. **Infatti, i valori che verranno scritti via NFC saranno quelli di fabbrica del codice inserito**. Per cambiare il codice inserito, ripetere la ricerca iniziale e la scansione NFC.

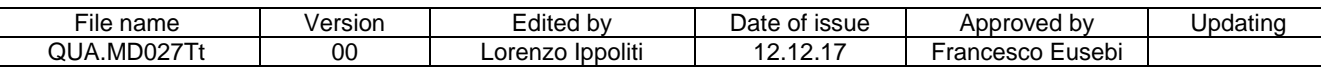

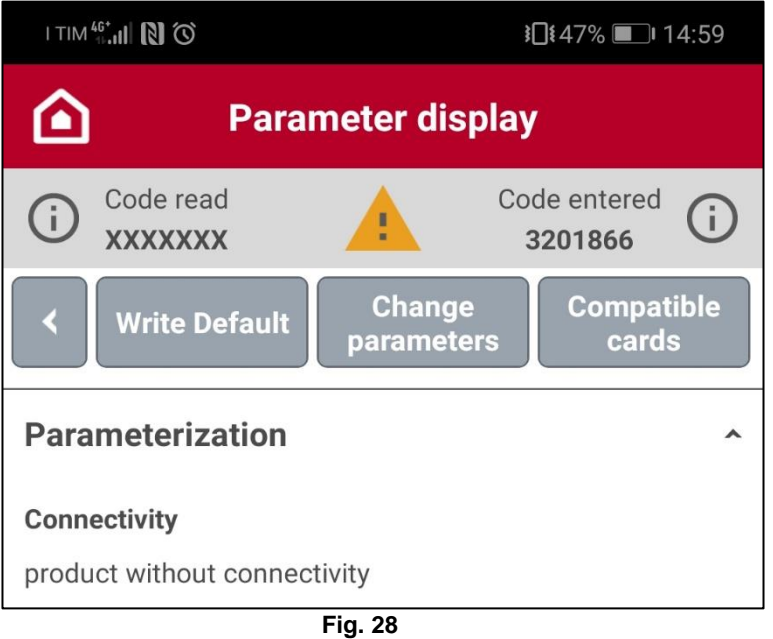

#### 4.Il codice letto corrisponde ad una scheda ricambio

E' possibile che il codice letto sia un codice ricambio (Fig. 29). Questo può accadere se si scansiona una scheda sostituita. Prima di procedere sarà necessario assicurarsi che il codice inserito indichi correttamente il codice prodotto sul quale si vuol fare assistenza. **Infatti, i valori che verranno scritti via NFC saranno quelli di fabbrica del codice inserito**. . Per cambiare il codice inserito, ripetere la ricerca iniziale e la scansione NFC.

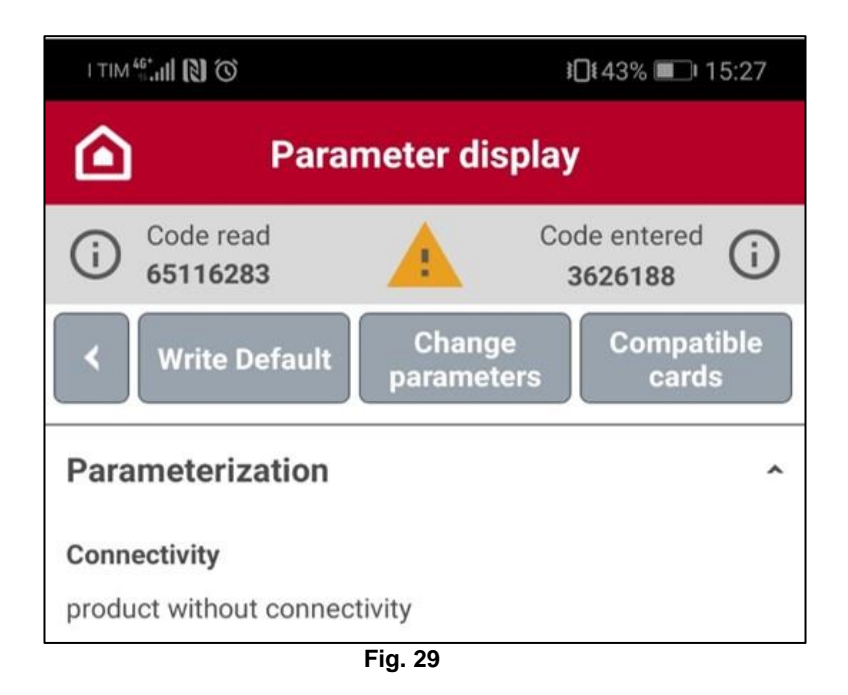

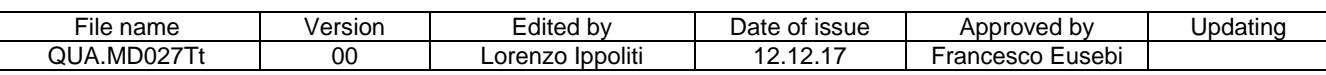